# **Лекция 4**

# **Сортировка и фильтр в Excel на примере базы данных клиентов, работа со сводными таблицами.**

Сортировка в Excel – это распределение строк таблицы в определенном порядке, который соответствует конкретным условиям пользователя. Упорядочивание строк при сортировке всегда выполняется относительно выбранного столбца.

# **Работа в Excel c фильтром и сортировкой**

Чтобы выполнить сортировку Excel можно воспользоваться несколькими простыми способами. Сначала рассмотрим самый простой.

### **Способ 1:**

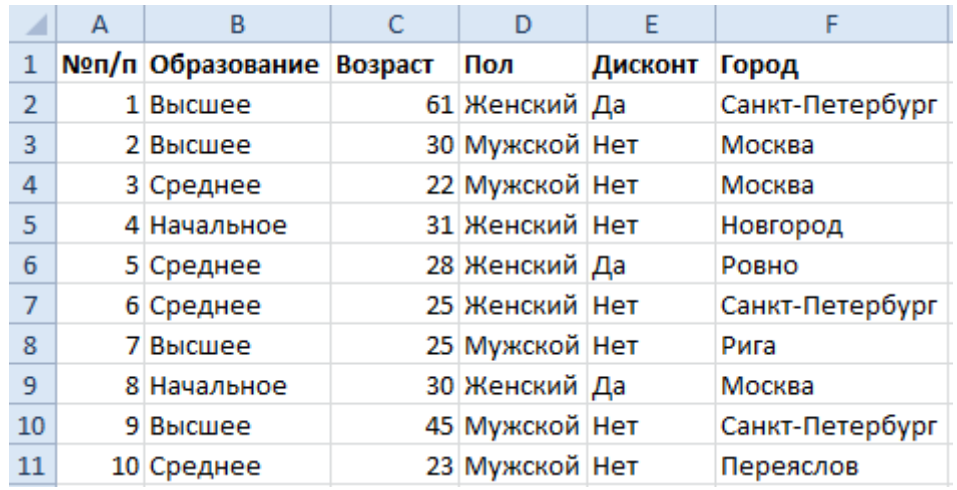

1. Заполните таблицу как на рисунке:

- 2. Перейдите на любую ячейку столбца F.
- 3. Выберите инструмент: «Главная»-«Редактирование»-«Сортировка и фильтр»- «Сортировка от А до Я».

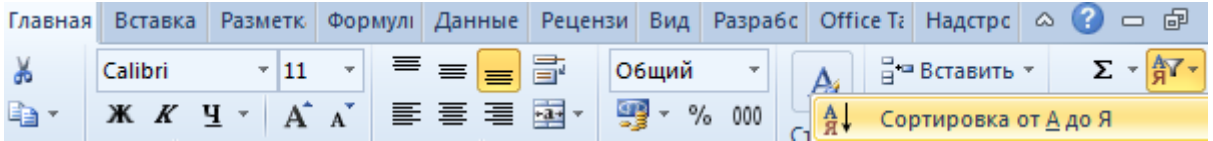

### **Способ 2:**

- 1. Перейдите на любую ячейку таблицы с данными.
- 2. Выберите инструмент: «Главная»-«Редактирование»-«Сортировка и фильтр»- «Фильтр»
- 3. Щелкните по выпадающему списку опций в заголовке «Город» таблицы и выберите опцию «Сортировка от А до Я».

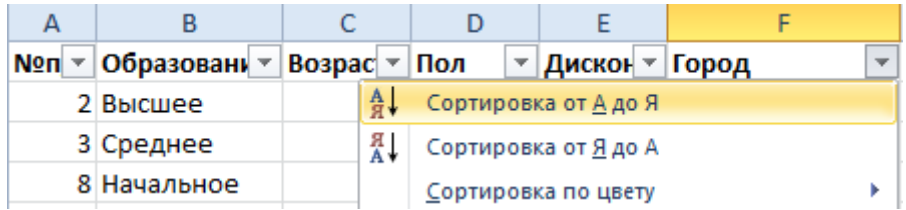

Первый способ более простой, но он может выполнить сортировку только по одному столбцу (критерию). Для сортировки по нескольким столбцам следует использовать «Способ 2».

**Полезный совет!** В таблицах рекомендуется всегда использовать столбец с номерами строк. Он позволит всегда вернуться к первоначальному расположению строк после нескольких сортировок. Для этого достаточно выполнить сортировку этого столбца (например, №п/п).

Следует помнить, что сортировка выполняется над данными таблицы без пустых строк. Если нужно отсортировать только часть данных таблицы, тогда следует выделить это диапазон непосредственно перед сортировкой. Но такое фрагментированное сортирование данных очень редко имеет смысл и легко приводит к ошибкам.

# **Сортировка по нескольким столбцам в Excel**

Отсортируем базу данных клиентов в соответствии с двумя критериями:

- 1. Наименование городов в алфавитном порядке.
- 2. Возраст клиентов от младших до старших.

Выполним сортировку по отдельным столбцам таблицы:

1. Перейдите курсором клавиатуры на любую ячейку таблицы и выберите инструмент: «Данные»-«Сортировка и фильтр»-«Сортировка».

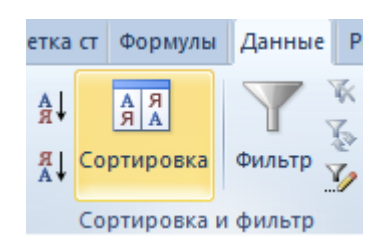

2. В появившемся диалоговом окне укажите параметры сортировки так, как указано ниже на рисунке и нажмите на кнопку «Добавить уровень».

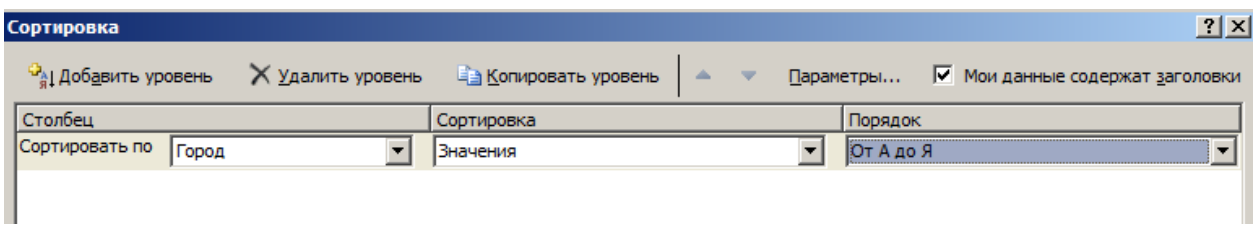

3. Заполните параметры второго уровня как ниже на рисунке и нажмите ОК.

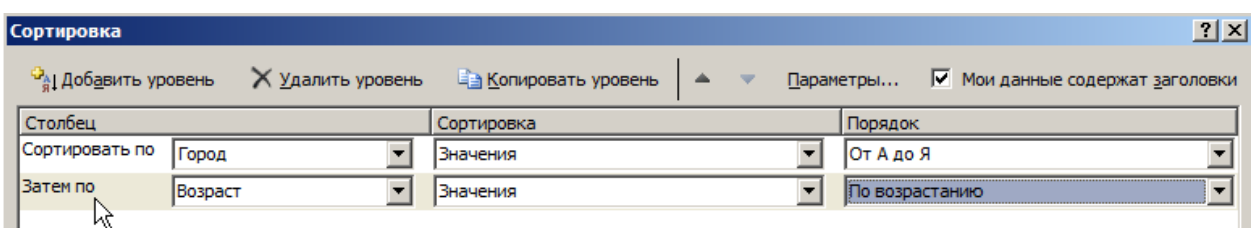

В результате таблица Excel отсортирована по нескольким критериям.

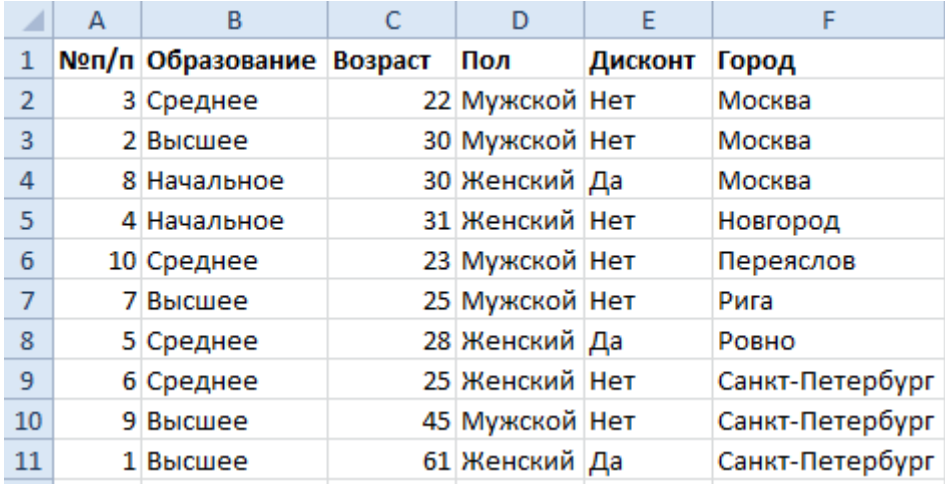

Чем выше уровень параметров сортировки, тем выше его приоритет.

*Примечание.* В Excel начиная с версии 2010-го года, количество уровней может быть столько, сколько столбцов в таблице. В старших версиях Excel разрешалось только 3 уровня.

# **Как сделать фильтр в Excel по столбцам**

Фильтрация данных – это выборка из базы строк соответствующим определенным условиям. Например, отбор всех клиентов женского пола с одного или нескольких городов.

С данной таблицы нужно выбрать всех клиентов в возрасте до 30-ти лет проживающих в городах Москва и Санкт-Петербург.

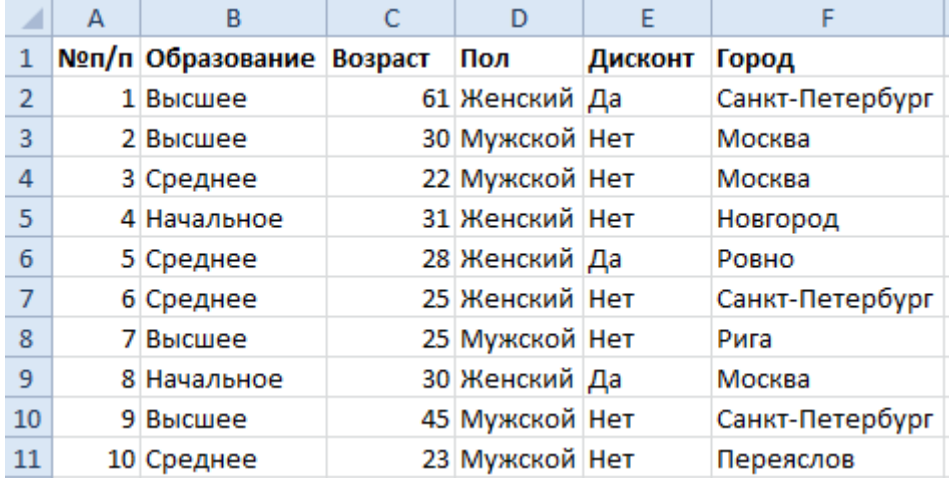

- 1. Снова перейдите на любую ячейку таблицы базы данных клиентов и выберите инструмент: «Главная»-«Редактирование»-«Сортировка и фильтр»-«Фильтр».
- 2. Щелкните по выпадающему списку столбца «Город» и отметьте галочками только Москву и Санкт-Петербург. И нажмите ОК.

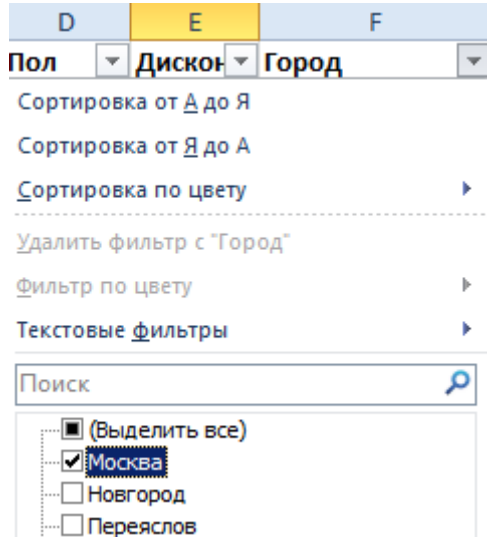

3. Щелкните по выпадающему списку столбца «Возраст» и выберите опцию: «Числовые фильтры»-«Настраиваемый фильтр».

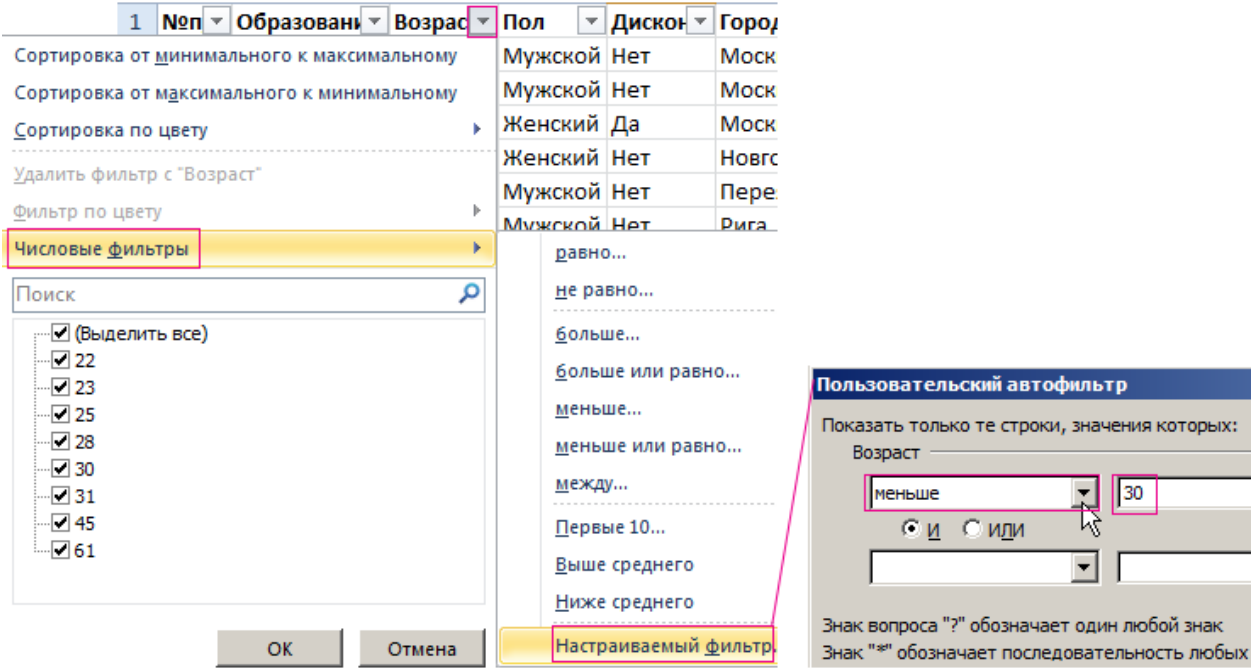

4. Заполните поля в окне «Пользовательский автофильтр» как указано на рисунке и нажмите ОК

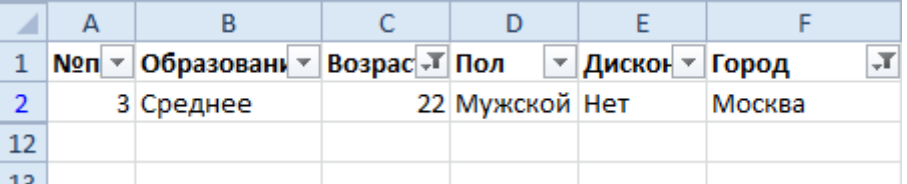

Как видно в столбце «№п/п» отсутствуют некоторые номера, что подтверждает о фильтрации данных в таблице. Так же обратите внимание, как изменились кнопки выпадающих списков на столбцах С и F. Так как они содержат настройки, их Excel отметил значком воронки. Теперь если нам нужно вернуть исходный вид базы данных о клиентах мы знаем, по каким столбцам нужно изменить настройки фильтрации. Но еще быстрее сбросить фильтр можно выбрав снова инструмент «Главная»-«Редактирование»-«Сортировка и фильтр»-«Фильтр».

Листы Excel - это универсальные инструменты для сбора информации. В их строках описываем все элементы данных, а в столбцах - свойства. Строки нужно

заполнять непрерывно одна за другой не оставляя пустых строк. Таким образом, у нас образуется простая однотабличная (не реляционная) база данных.

В языках баз данных (SQL и т.п.) строки таблиц считаются рядами, а столбцы полями. Названия полей записаны в самой первой строке (заголовок таблицы) и эта строка не является рядом базы данных. Все инструменты для работы с электронными таблицами требуют организованной структуры для заполняемых данных. Поэтому не стоит хаотично заполнять ячейки листа. А нужно придерживаться простой табличной структуры: столбцы должны иметь заголовки, а строки должны заполняться неразрывно. Только тогда мы имеем возможность обрабатывать данные в Excel с максимальной эффективностью.

## Работа со сволными таблицами в Excel

Создайте таблицу исходных данных о клиентах фирмы, так как показано на рисунке:

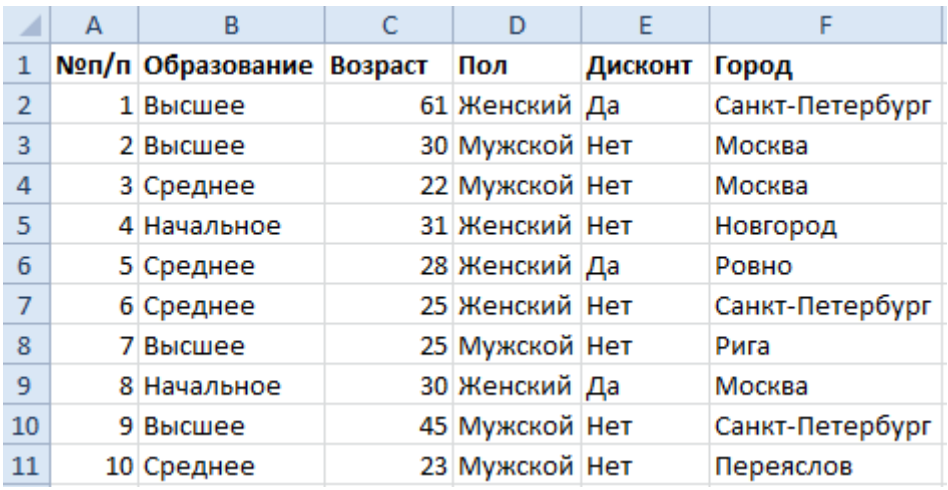

Теперь по исходной базе данных клиентов построим сводную таблицу, в которой можно легко отобразить средний возраст всех клиентов фирмы, которые не имеют дисконтную скидку с распределением на:

- возраст:
- образование:
- $\bullet$   $\Box$   $\Box$   $\Box$

Решение для построения сводного отчета в Excel:

1. Перейдите на любую ячейку исходной клиентской базы и выберите инструмент: «Вставка»-«Таблицы»-«Сводная таблица».

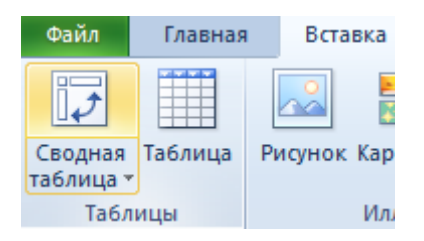

2. В появившемся диалоговом окне переключите на опцию «На существующий лист» и в поле «Диапазон» укажите значение Н3:

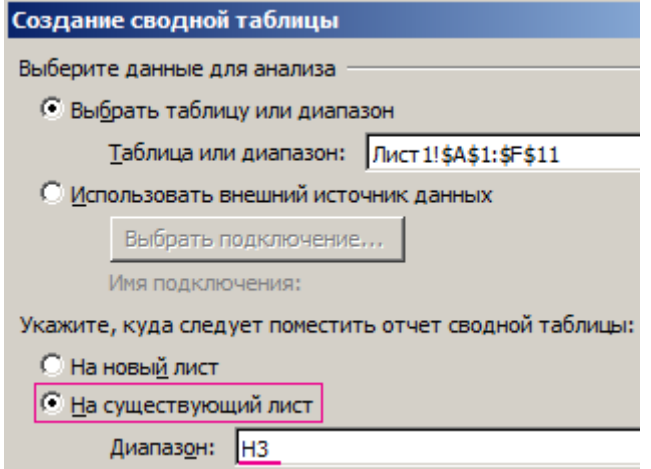

3. В окне настроек (справа) «Список полей сводной таблицы» переместите значение «Пол» из поля «Выберите поля для добавления в отчет» в поле «Фильтр отчета»:

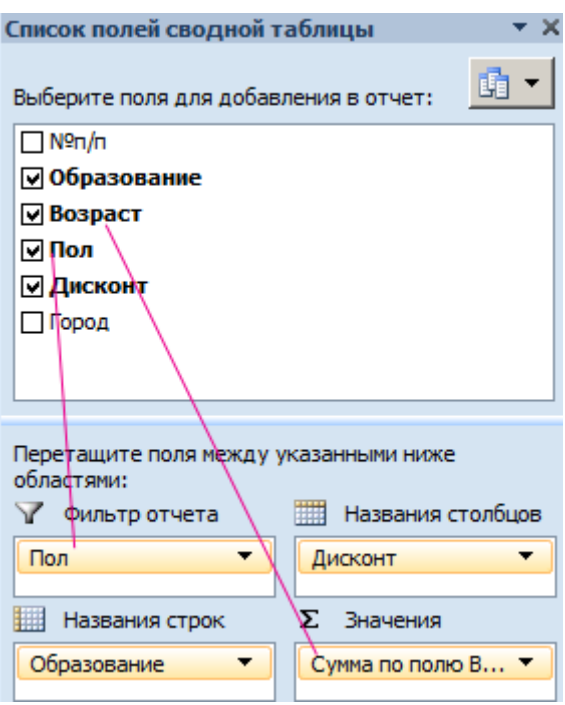

- 4. Таким же образом распределите остальные значения по полям так как указано выше на рисунке.
- 5. Щелкните правой кнопкой мышки по любой ячейке внутри сводной таблицы. Из появившегося контекстного меню выберите опцию: «Итоги по»-«Среднее».

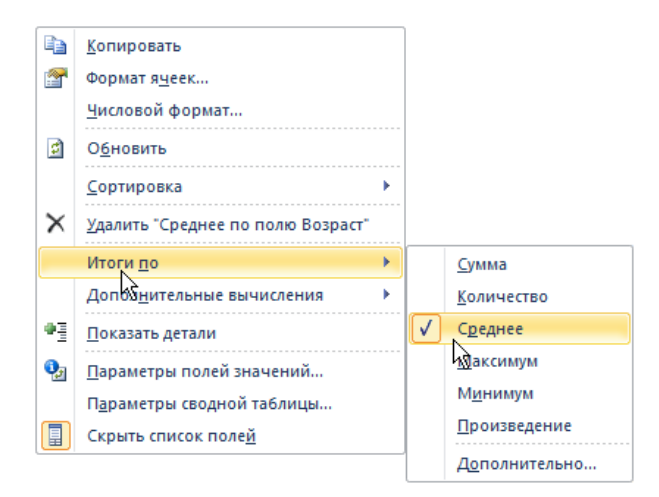

6. Округлите все значения до десятых с помощью формата ячеек.

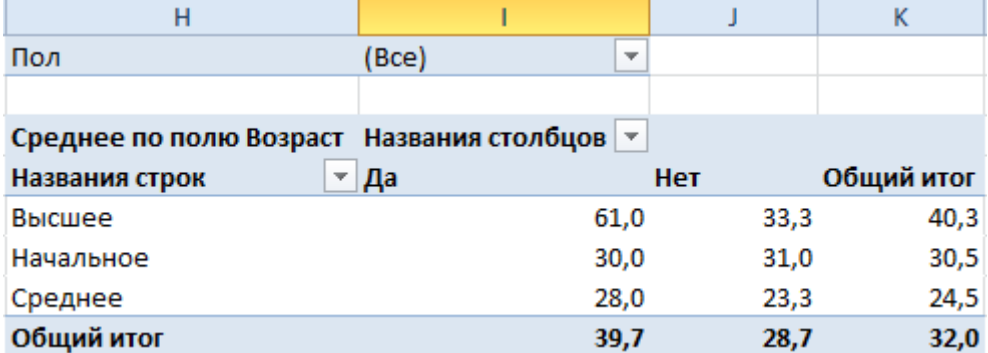

**Обратите внимание!** В ячейке I1 мы имеем возможность указать пол (мужской, женский или оба) для сегментирования отчета.

**Полезный совет!** Данная сводная таблица не имеет динамического подключения баз данных к исходной таблице клиентов. Поэтому любое изменение в исходной таблице не обновляются автоматически в сводной таблице. Поэтому после каждого изменения исходных данных следует щелкнуть правой кнопкой мышки по сводной таблице и выбрать опцию «Обновить». Тогда все данные выполнять пересчет и обновятся.

## **Пример настройки сводных отчетов**

Теперь поменяем структуру отчета в той же сводной таблице по тем же данным.

1. Если вы случайно закрыли окно «Список полей сводной таблицы», тогда щелкните левой кнопкой мышки по сводной таблице, чтобы сделать ее активной. Затем включите опцию: «Работа со сводными таблицами»-«Параметры»-«Показать»- «Список полей».

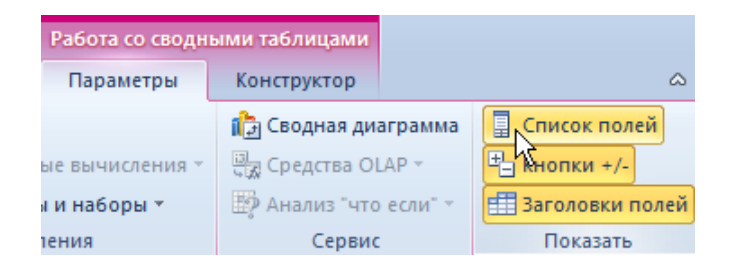

2. Переместите значение «Пол» в поле «Название строк» под значение «Образование».

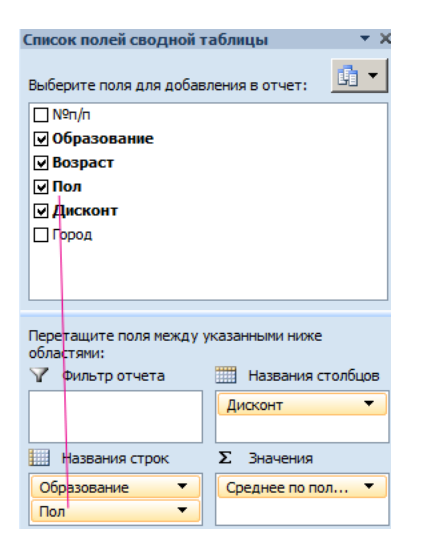

Структура отчета кардинально изменена:

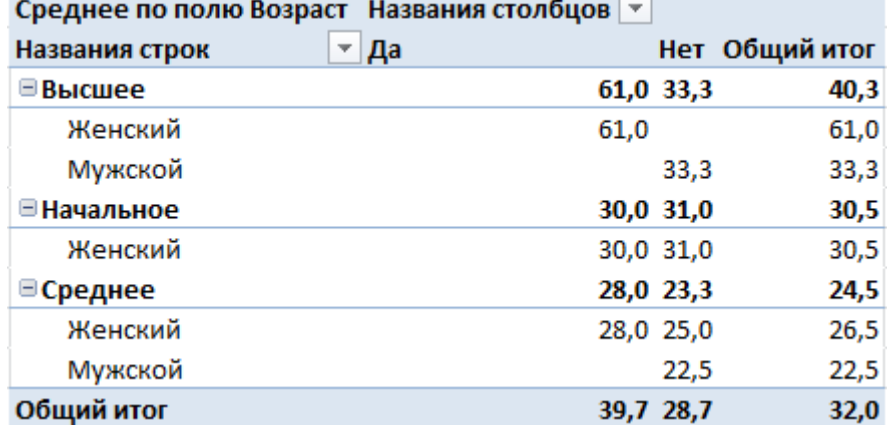

Появились группировки, которые управляются кнопками (+ и -). Эти вспомогательные кнопки и заголовки можно включить/отключить через меню: Работа со сводными таблицами»-«Параметры»-«Показать»-«Кнопки» или «Заголовки полей». Так же у нас больше нет фильтра для сегментирования отчета по полу в ячейке I1.

# **Как обновить сводную таблицу в Excel**

От сводной таблицы больше пользы, если она динамическая. То есть при внесении новых данных в исходный диапазон поля отчета можно обновить. Как это сделать?

Вручную:

1. Когда данные внесены в исходную таблицу, переходим на лист со сводным отчетом и щелкаем в любом его месте правой кнопкой мыши. В открывшемся меню выбираем «Обновить».

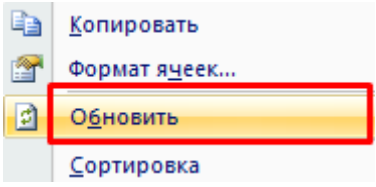

2. Активизируем нужное поле сводного отчета – становится доступен инструмент «Работа со сводными таблицами». Открываем вкладку «Параметры». В группе «Данные» нажимаем кнопку «Обновить».

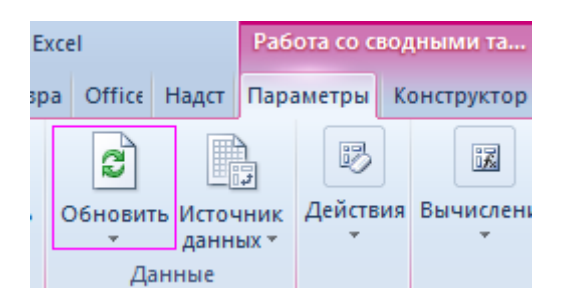

- 3. Выделить сводную таблицу или отдельное поле, нажать сочетание клавиш Alt + F5.
- 4. Если нужно обновить все отчеты в книге Excel, выбираем кнопку «Обновить все» (или комбинацию клавиш CTRL+ALT+F5).

Как настроить автоматическое обновление сводной таблицы в Excel:

### **Вариант 1**

- 1. Открыть лист со сводным отчетом. Щелкнуть в любом месте таблицы левой кнопкой мыши. Это нужно для того, чтобы активизировалась «Работа со сводными таблицами».
- 2. На вкладке «Параметры» находим группу «Сводная таблица». Нажимаем открывается меню кнопки. Выбираем пункт «Параметры».

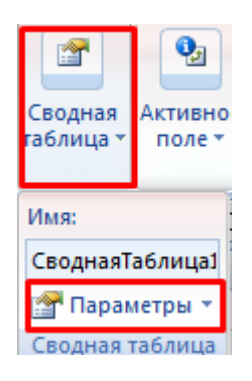

- 3. В открывшемся меню «Параметры сводной таблицы» нажать кнопку «Разметка и формат». Поставить галочки напротив следующих пунктов:
	- Автоматически изменять ширину столбцов при обновлении √ Сохранять форматирование ячеек при обновлении Закрыть окно, нажав кнопку ОК.

#### **Вариант 2:**

- 1. Открыть лист со сводным отчетом. На вкладке «Разработчик» нажать кнопку «Запись макроса».
- 2. Выполнить вручную обновление сводной таблицы остановить запись. Нажать на кнопку «Макросы». Выбрать из доступных макросов записанный – «выполнить».

#### **Вариант 3:**

- 1. На вкладке «Работа со сводными таблицами» (необходимо щелкнуть по отчету) выбираем меню «Параметры».
- 2. Открываем «Дополнительные параметры сводной таблицы». Открывается мастер.
- 3. В разделе «Данные» устанавливаем галочку напротив пункта «Обновить при открытии файла».

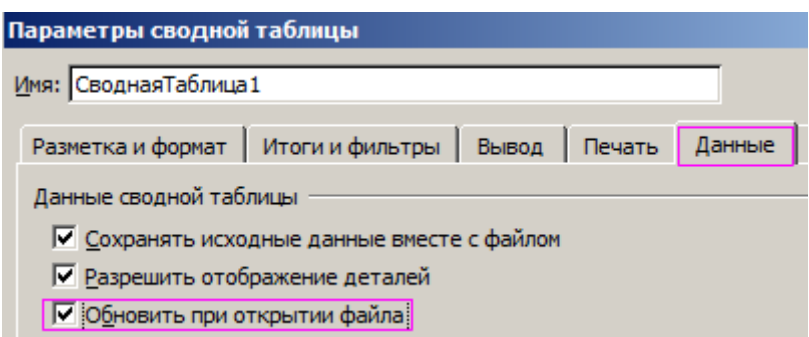

Теперь каждый раз при открытии файла с измененными данными будет происходить автоматическое обновление сводной таблицы.